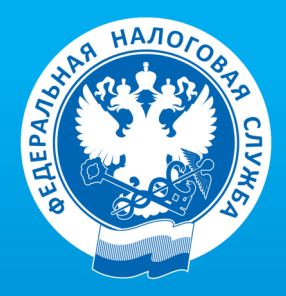

УПРАВЛЕНИЕ ФЕДЕРАЛЬНОЙ НАЛОГОВОЙ СЛУЖБЫ ПО БЕЛГОРОДСКОЙ ОБЛАСТИ

# КАК НАПРАВИТЬ ДЕКЛАРАЦИЮ ПО ФОРМЕ 3-НДФЛ ЧЕРЕЗ ЛИЧНЫЙ КАБИНЕТ НАЛОГОПЛАТЕЛЬЩИКА?

ПОШАГОВАЯ ИНСТРУКЦИЯ

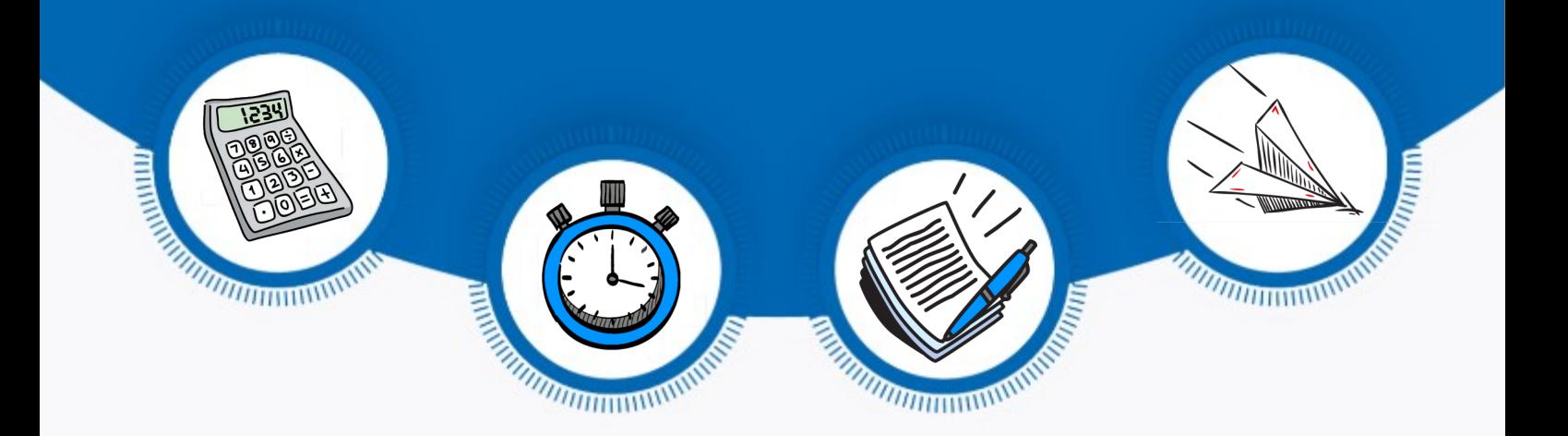

БЕЛГОРОД

# ОГЛАВЛЕНИЕ:

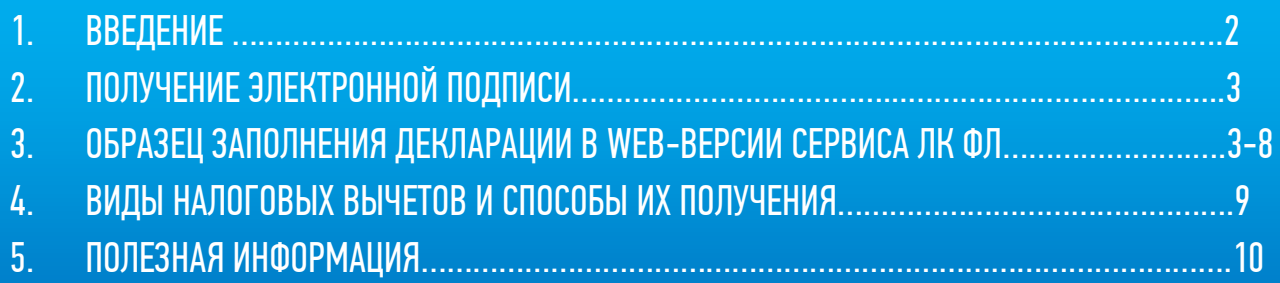

ДОСТУП К СЕРВИСУ «ЛИЧНЫЙ КАБИНЕТ НАЛОГОПЛАТЕЛЬЩИКА ДЛЯ ФИЗИЧЕСКИХ ЛИЦ» ОСУЩЕСТВЛЯЕТСЯ ОДНИМ ИЗ ТРЕХ СПОСОБОВ:

# С ПОМОЩЬЮ ЛОГИНА И ПАРОЛЯ, УКАЗАННЫХ В РЕГИСТРАЦИОННОЙ КАРТЕ.

Получить регистрационную карту Вы можете лично в любом налоговом органе России, независимо от места постановки на учет.

# С ПОМОЩЬЮ КВАЛИФИЦИРОВАННОЙ ЭЛЕКТРОННОЙ ПОДПИСИ.

Квалифицированный сертификат ключа проверки электронной подписи должен быть выдан Удостоверяющим центром, аккредитованным Минкомсвязи России и может храниться на любом носителе: жестком диске, USB-ключе или смарт-карте.

# С ПОМОЩЬЮ УЧЕТНОЙ ЗАПИСИ ЕДИНОЙ СИСТЕМЫ ИДЕНТИФИКАЦИИ И АУТЕНТИФИКАЦИИ (ЕСИА) – реквизитов доступа, используемых для авторизации на Едином портале

государственных и муниципальных услуг.

ЗАПОЛНИТЬ И НАПРАВИТЬ НАЛОГОВУЮ ДЕКЛАРАЦИЮ О ДОХОДАХ (ФОРМА 3-НДФЛ), В ТОМ ЧИСЛЕ С ЦЕЛЬЮ ПОЛУЧЕНИЯ ИМУЩЕСТВЕННЫХ И СОЦИАЛЬНЫХ ВЫЧЕТОВ, УДОБНЕЕ С ПОМОЩЬЮ СЕРВИСА «ЛИЧНЫЙ КАБИНЕТ НАЛОГОПЛАТЕЛЬЩИКА ДЛЯ ФИЗИЧЕСКИХ ЛИЦ» (ДАЛЕЕ – СЕРВИС) НА САЙТЕ ФНС РОССИИ.

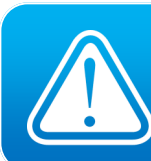

ОБРАЩАЕМ ВНИМАНИЕ, ЕСЛИ ЛОГИН И ПАРОЛЬ БЫЛИ ВАМИ ПОЛУЧЕНЫ РАНЕЕ, НО ВЫ ИХ УТРАТИЛИ, СЛЕДУЕТ ОБРАТИТЬСЯ В ЛЮБОЙ НАЛОГОВЫЙ ОРГАН РОССИИ С ДОКУМЕНТОМ, УДОСТОВЕРЯЮЩИМ ЛИЧНОСТЬ.

#### ПОЛУЧЕНИЕ ЭЛЕКТРОННОЙ ПОДПИСИ

Работу по формированию и направлению декларации в сервисе необходимо начать с процесса получения неквалифицированной электронной подписи. Данная подпись действительна только для взаимодействия с налоговыми органами через «Личный кабинет налогоплательщика для физических лиц».

Для ее получения необходимо перейти в раздел «НАСТРОЙКИ ПРОФИЛЯ» сервиса. Затем выберите вкладку «ЭЛЕКТРОННАЯ ПОДПИСЬ» и после выбора варианта хранения сертификата введите пароль для доступа к сертификату (пароль в дальнейшем будет использоваться для подписания документов) и направьте запрос на получение сертификата.

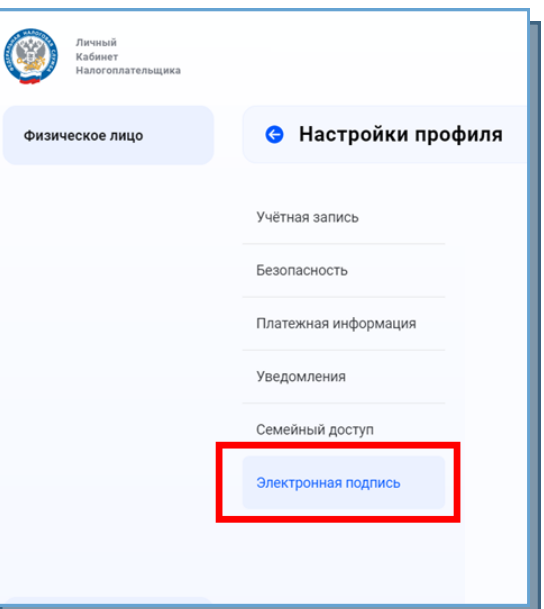

Как только сертификат подписи будет сформирован, во вкладке «ЭЛЕКТРОННАЯ ПОДПИСЬ» появится сообщение «СЕРТИФИКАТ ЭЛЕКТРОННОЙ ПОДПИСИ УСПЕШНО ВЫПУЩЕН». Обращаем внимание, что генерация сертификата занимает от 30 минут до 1 суток.

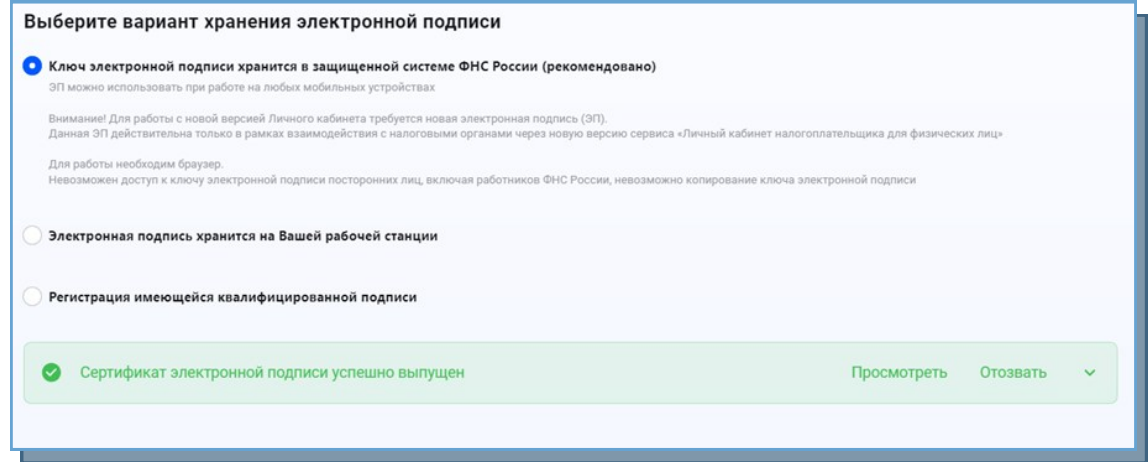

#### ЗАПОЛНЕНИЕ ДЕКЛАРАЦИИ НА ПОЛУЧЕНИЕ СОЦИАЛЬНОГО ВЫЧЕТА

Для заполнения декларации необходимо с главной страницы сервиса перейти во вкладку «ПОЛУЧИТЬ ВЫЧЕТ». После чего необходимо выбрать один из представленных видов вычетов, а в случае подачи декларации по нескольким вычетам одновременно, выбрать пункт «ПОДАТЬ ДЕКЛАРАЦИЮ 3-НДФЛ».

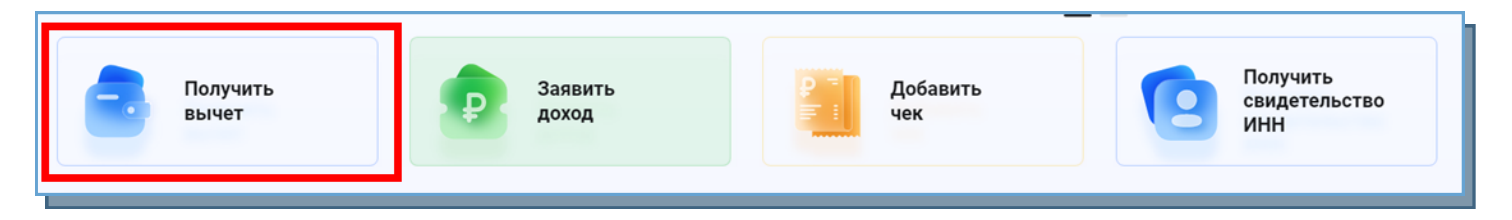

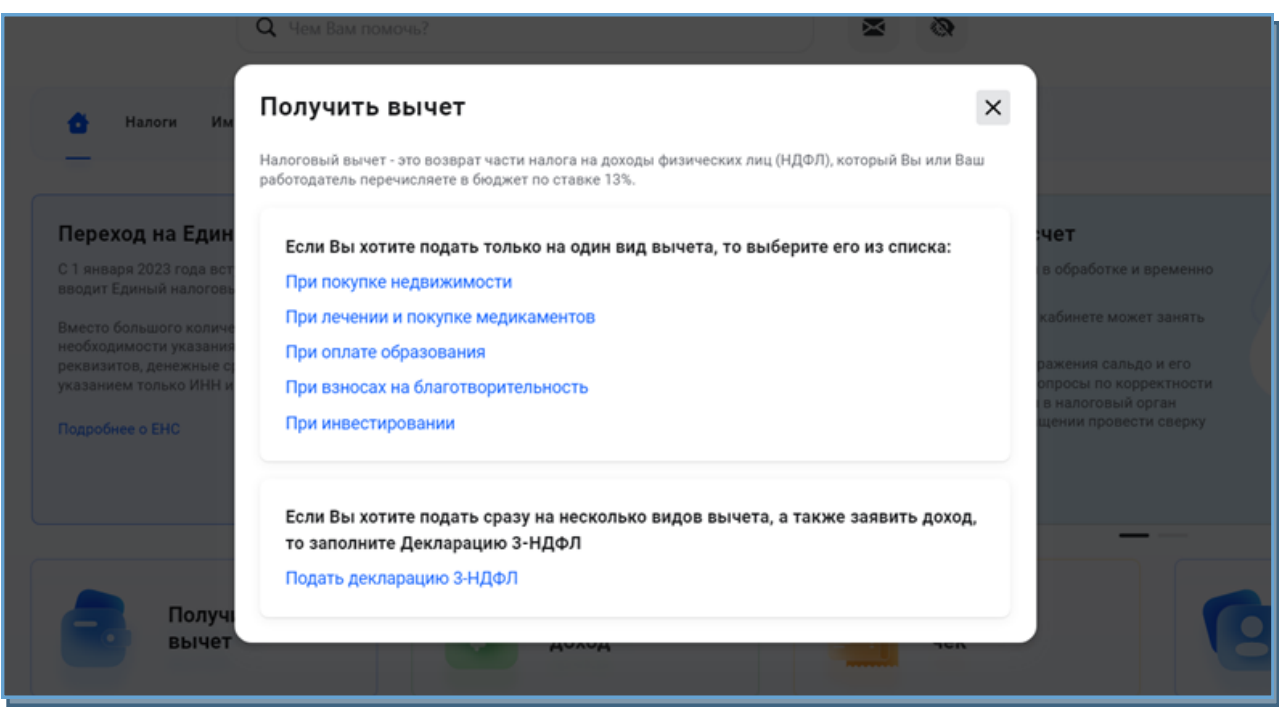

У налогоплательщика есть два способа заполнения декларации «ЗАПОЛНИТЬ ДЕКЛАРАЦИЮ ОНЛАЙН» (заполнение декларации непосредственно в Вашем Личном кабинете) или «ЗАГРУЗИТЬ ГОТОВУЮ ДЕКЛАРАЦИЮ» (если у Вас уже есть документ, заполненный в программе «Декларация», Вы можете отправить его через Личный кабинет).

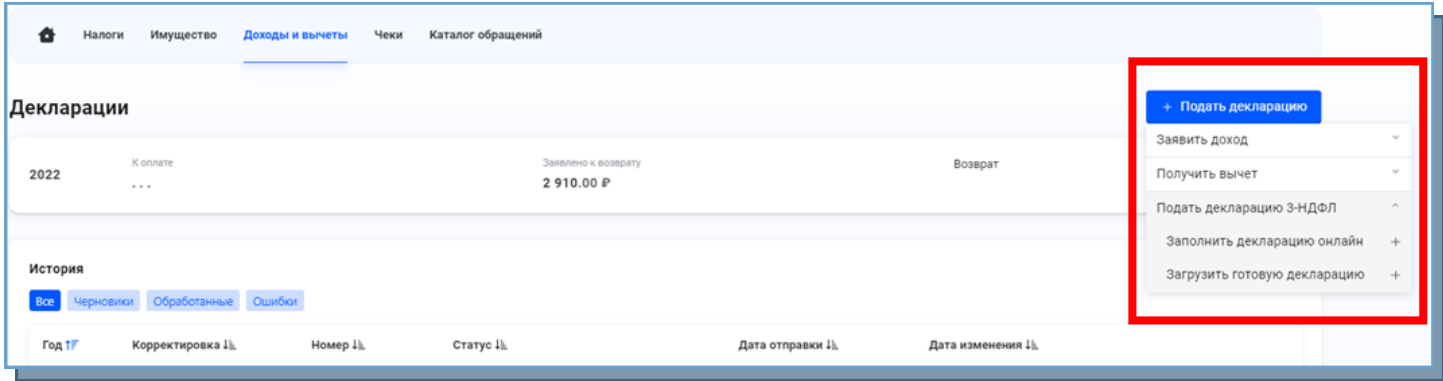

#### ШАГ 1. ДАННЫЕ.

После выбора варианта «ЗАПОЛНИТЬ ДЕКЛАРАЦИЮ ОНЛАЙН» появится окно, в котором необходимо заполнить все обязательные поля, затем нажать кнопку «ДАЛЕЕ».

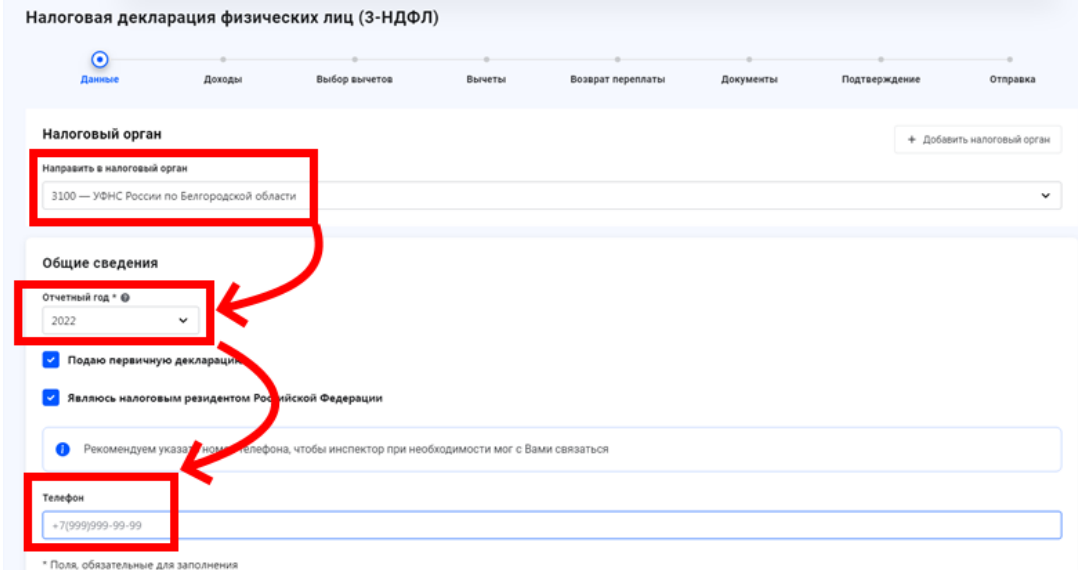

#### ШАГ 2. ДОХОДЫ.

Если Вашим работодателем представлены в налоговые органы сведения о Ваших доходах, облагаемых по ставке 13% (форма 2-НДФЛ) за период, за который заполняется декларация, то они отобразятся во вкладке «ДОХОДЫ» автоматически. Если сведений нет, то для их ввода необходимо нажать кнопку «ДОБАВИТЬ ИСТОЧНИК ДОХОДА» и самостоятельно ввести сведения о полученном доходе.

При необходимости Вы можете указать несколько доходов, облагаемых по указанной ставке, от данного источника. Если Вы переносите данные из справки 2-НДФЛ, каждый вид дохода достаточно ввести один раз с указанием общей суммы дохода данного вида.

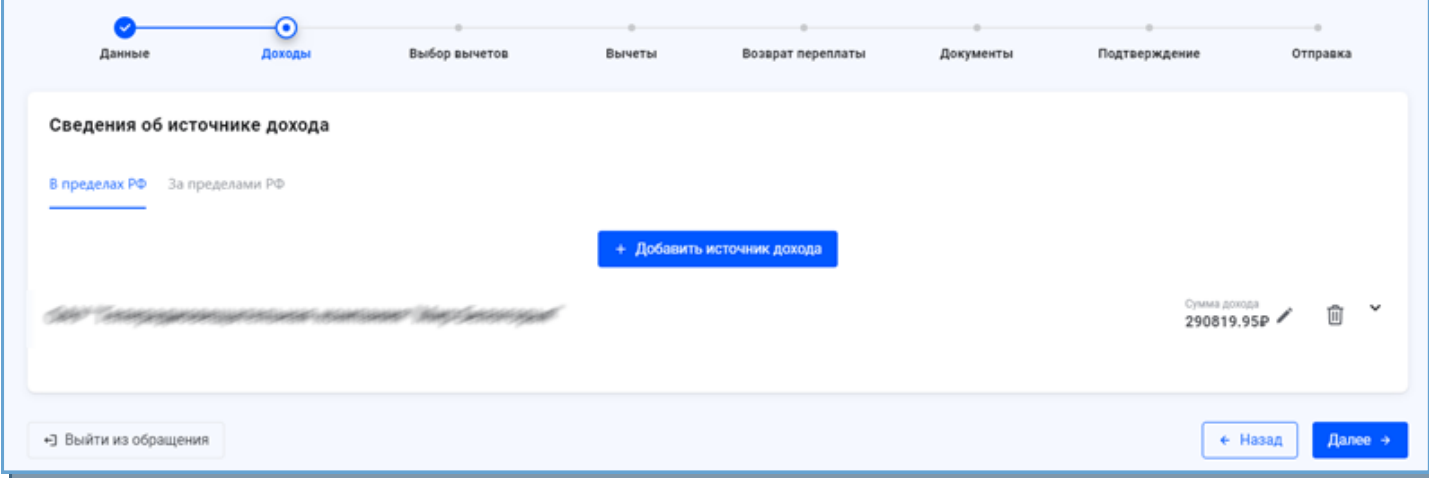

#### ШАГ 3. ВЫБОР ВЫЧЕТОВ.

Социальные вычеты предоставляются по расходам на благотворительность, на обучение, на лечение и приобретение медикаментов, на негосударственное пенсионное обеспечение, добровольное пенсионное страхование и добровольное страхование жизни», на накопительную часть трудовой пенсии

.

Если Вы хотите получить социальный налоговый вычет, выберите соответствующую вкладку в меню вычетов, поставьте отметку в соответствующей строке и нажмите кнопку «ДАЛЕЕ».

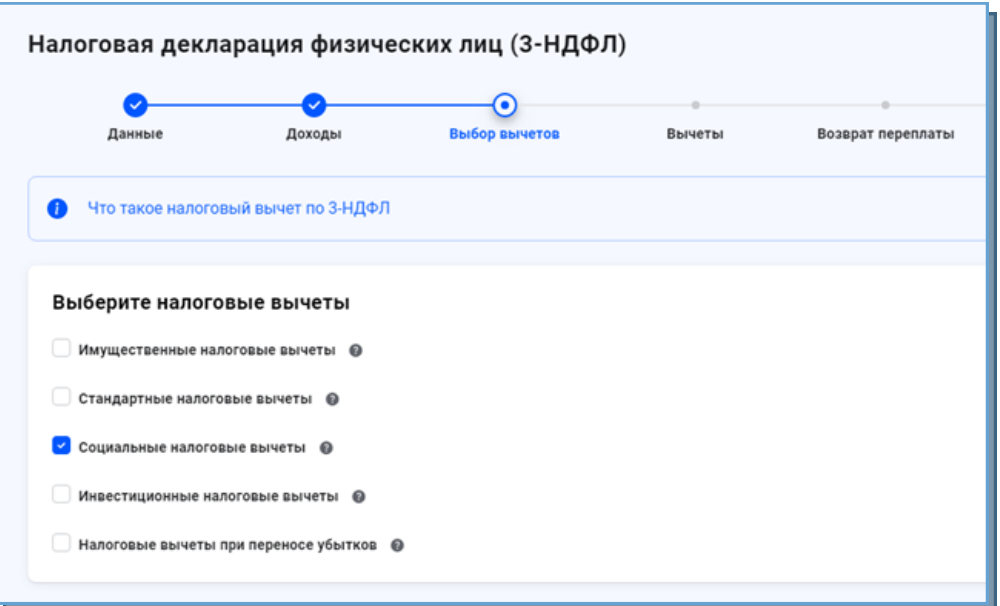

#### ШАГ 4. ВЫЧЕТЫ.

В данном разделе необходимо выбрать сведения о том на что были осуществлены расходы. В примере рассмотрен случай получения социального вычета по расходам на фитнес.

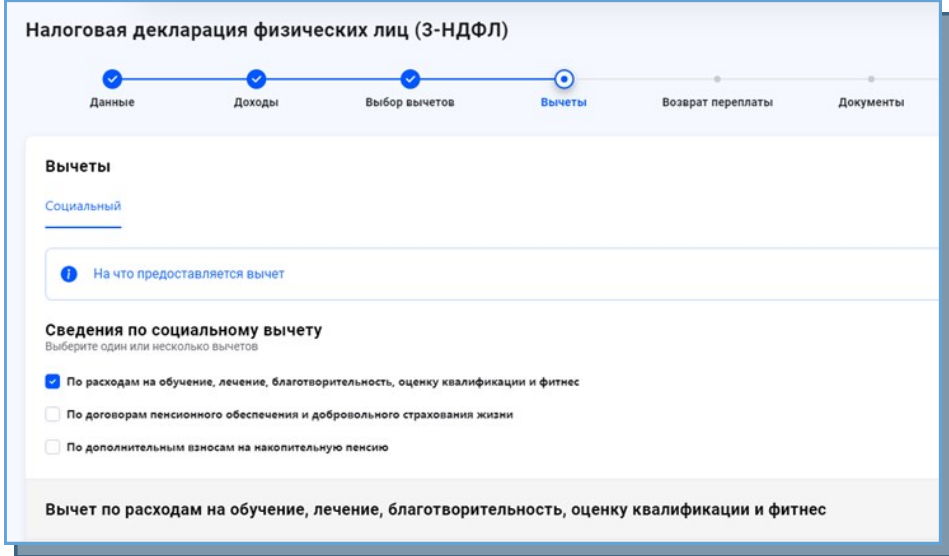

Также на данном шаге необходимо указать «СУММЫ РАСХОДОВ» на основании договора и документов подтверждающих расходы за полученные услуги.

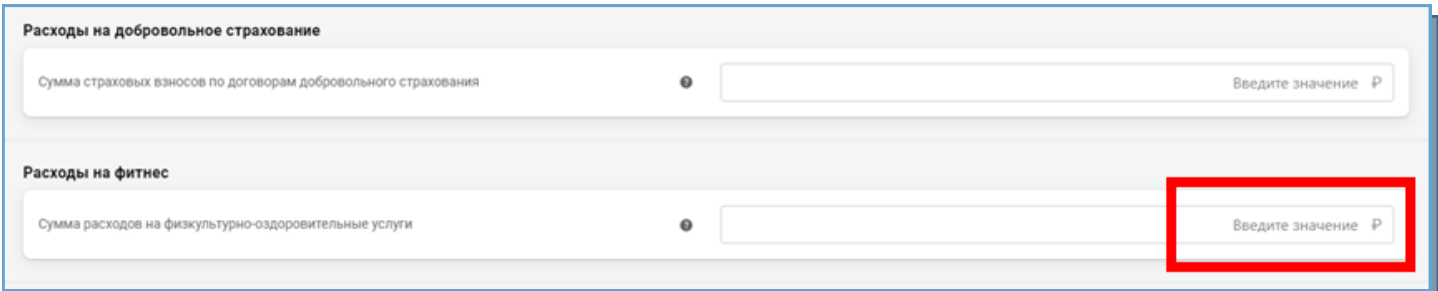

#### ШАГ 5. ВОЗВРАТ ПЕРЕПЛАТЫ.

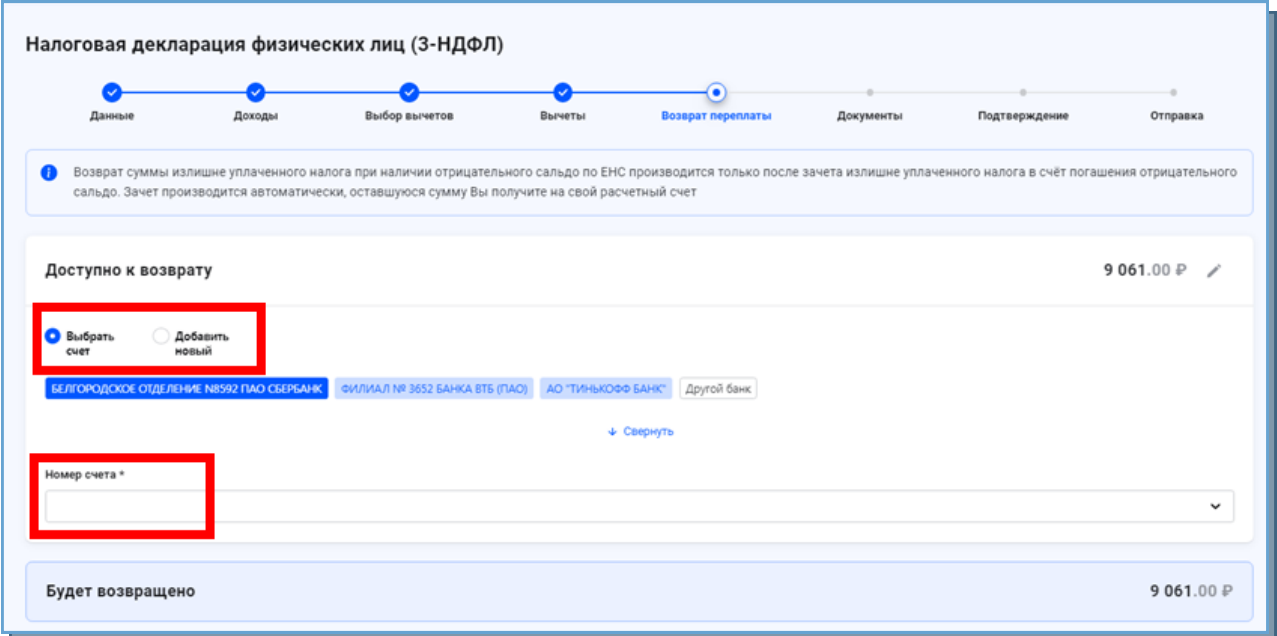

После заполнения раздела «ВЫЧЕТЫ» осуществляется переход на следующий шаг «ВОЗВРАТ ПЕРЕПЛАТЫ». В данном окне отображается сумма переплаты по декларации.

Необходимо выбрать из перечня счетов тот, на который Вы хотите получить возврат. В случае отсутствия необходимого счета добавить нужный, путем заполнения обязательных реквизитов: БИК банка, полное наименование банка, номер счета и нажать кнопку «ДАЛЕЕ».

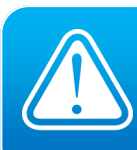

ВНИМАНИЕ! ПРИ НАЛИЧИИ ЗАДОЛЖЕННОСТИ ПО УПЛАТЕ НАЛОГОВ, В ПЕРВУЮ ОЧЕРЕДЬ ИЗ СУММЫ ИСЧИСЛЕННОЙ ПЕРЕПЛАТЫ ПО ДЕКЛАРАЦИИ ПОГАШАЕТСЯ ИМЕЮЩАЯСЯ НАЛОГОВАЯ ЗАДОЛЖЕННОСТЬ, А ОСТАТОК ВОЗВРАЩАЕТСЯ НАЛОГОПЛАТЕЛЬЩИКУ НА УКАЗАННЫЙ СЧЕТ.

# ШАГ 6. ДОКУМЕНТЫ.

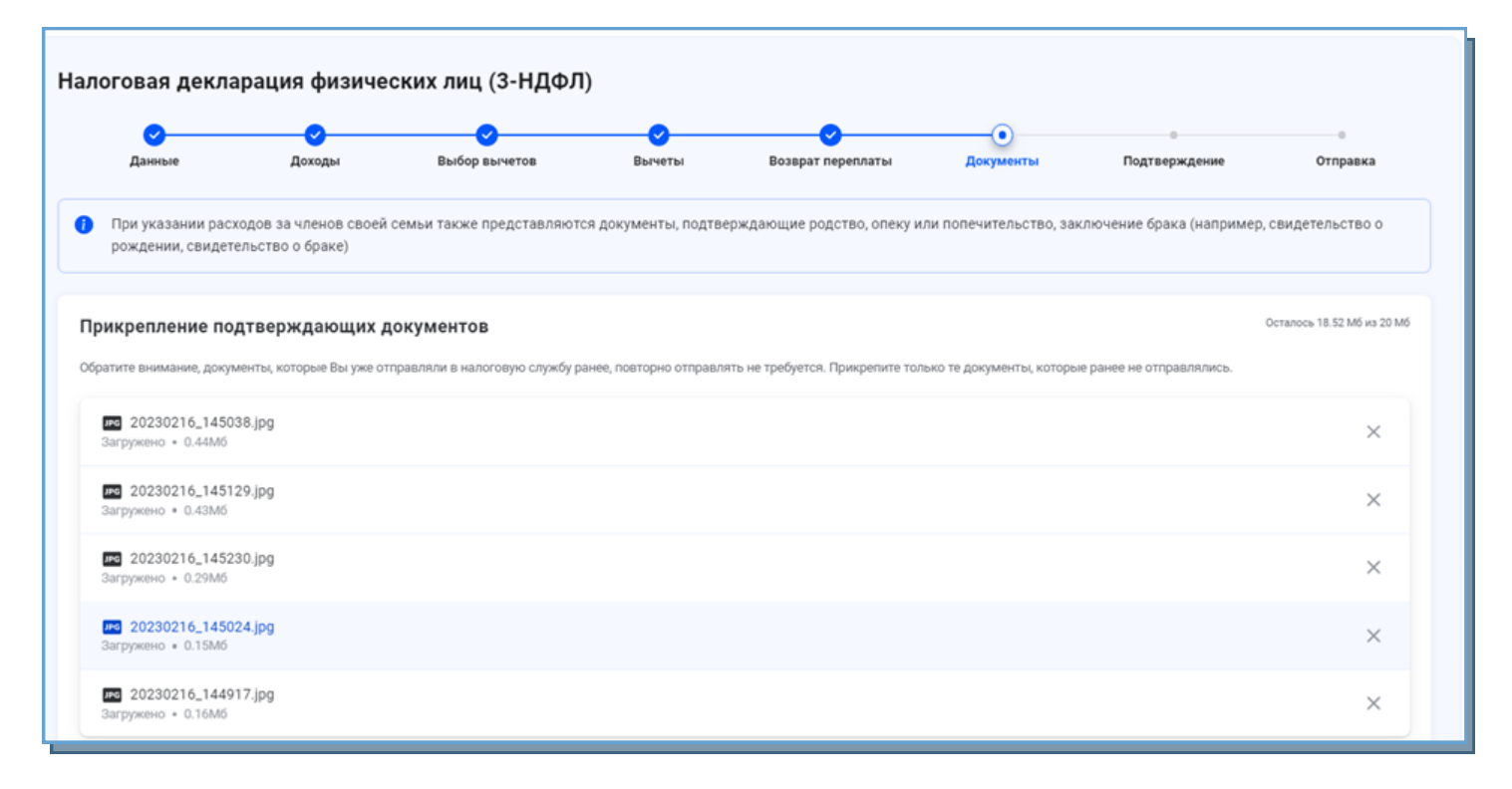

На данном этапе осуществляется загрузка документов, подтверждающих расходы. Объем одного файла не должен превышать 10Мб, а общий размер файлов не может превышать 20Мб. При этом у налогоплательщика имеется возможность дослать файлы к налоговой декларации.

#### При сканировании рекомендуется использовать следующие параметры:

- разрешение 150 DPI (точек на дюйм);
- геометрические размеры изображения 1024х768 (пикселей);
- изображение черно-белое или серое (256 оттенков серого);

Прикрепляемые файлы должны быть поддерживаемый форматов: .pdf, .png, .jpg, .jpeg, .tif.

#### ШАГ 7. ПОДТВЕРЖДЕНИЕ.

После заполнения всех необходимых разделов открывается форма «ПОДТВЕРЖДЕНИЕ», где отражаются результаты заполнения декларации. Для редактирования данных, можно входить в любой из разделов декларации. Чтобы посмотреть, как выглядит декларация на бумажном носителе, нажмите кнопку «ПРОСМОТРЕТЬ ДЕКЛАРАЦИЮ».

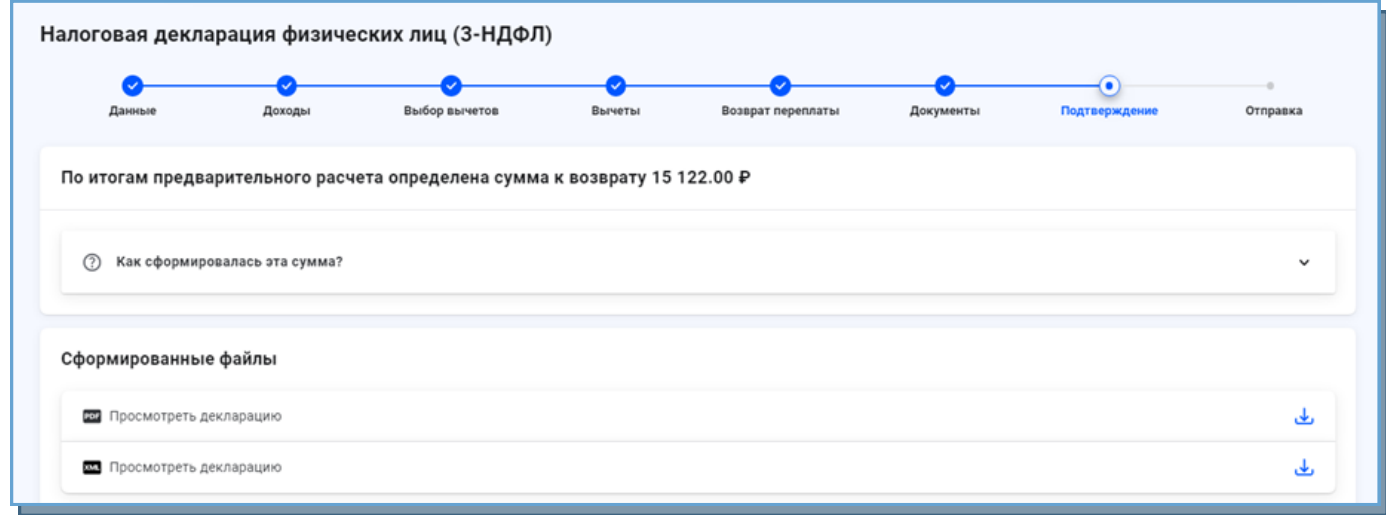

На данном этапе производится подпись направляемого документа. Для этого в поле «ПОДПИСАНИЕ» необходимо ввести пароль от электронной подписи. ПОРЯДОК ФОРМИРОВАНИЯ СЕРТИФИКАТА ОПИСАН НА СТРАНИЦЕ №3 НАСТОЯЩЕЙ ИНСТРУКЦИИ.

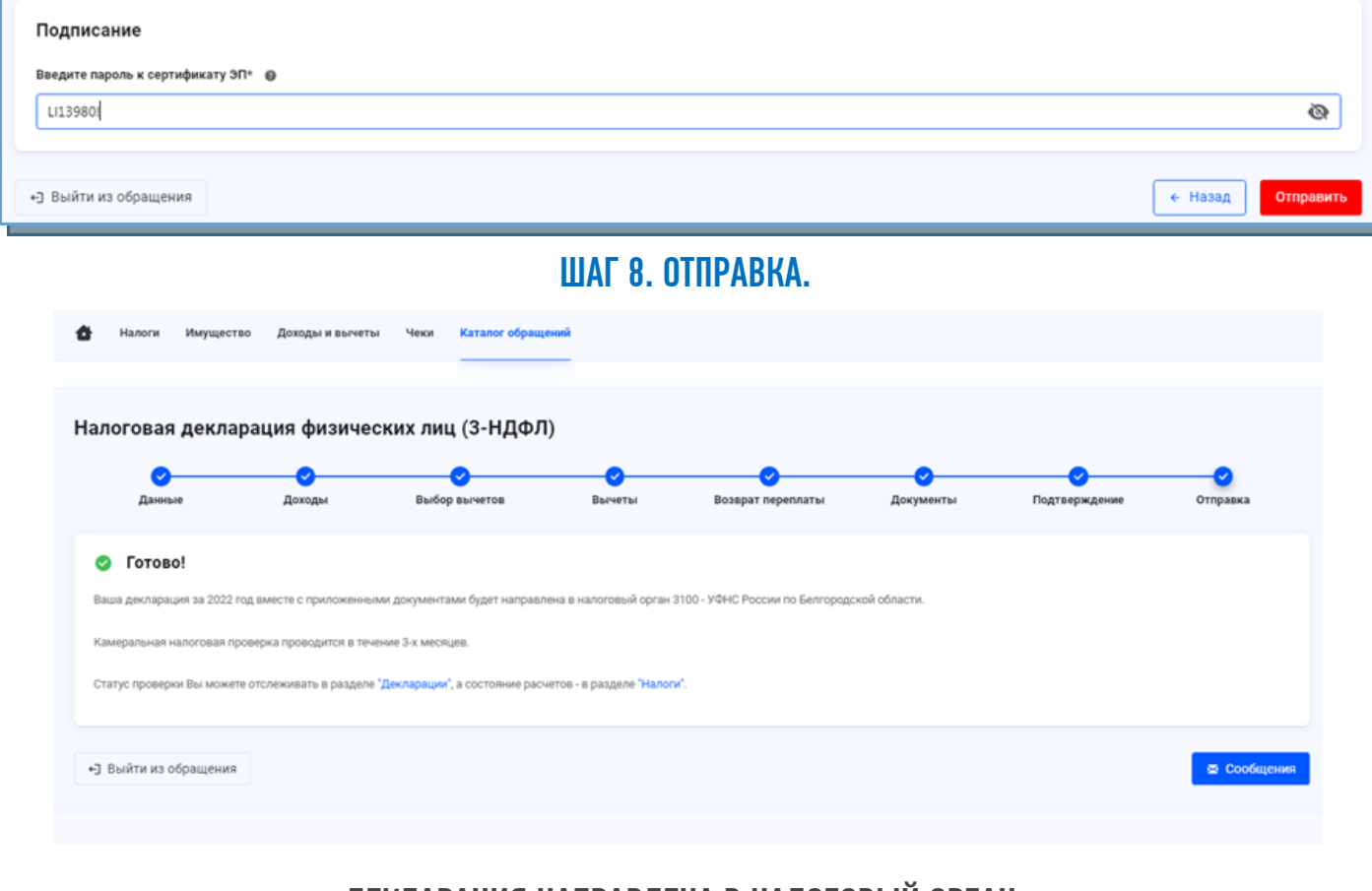

ДЕКЛАРАЦИЯ НАПРАВЛЕНА В НАЛОГОВЫЙ ОРГАН. СТАТУС ПРОВЕРКИ МОЖНО ОТСЛЕЖИВАТЬ В РАЗДЕЛЕ «ДОХОДЫ И ВЫЧЕТЫ»

#### ВИДЫ НАЛОГОВЫХ ВЫЧЕТОВ

Налоговые вычеты делятся на виды и подвиды в зависимости от их целей. Размеры и условия их применения существенно различаются. Налоговым кодексом РФ предусмотрено семь групп налоговых вычетов:

#### 1. СТАНДАРТНЫЕ НАЛОГОВЫЕ ВЫЧЕТЫ

Для льготных категорий граждан, а также лиц, на обеспечении которых находятся дети (ст. 218 НК РФ)

#### 2. СОЦИАЛЬНЫЕ НАЛОГОВЫЕ ВЫЧЕТЫ

Для лиц, которые несли расходы на лечение, обучение, физкультурно-оздоровительные услуги, на дополнительные меры по пенсионному обеспечению и на другие социально значимые цели (ст. 219 НК РФ)

#### 3. ИНВЕСТИЦИОННЫЕ НАЛОГОВЫЕ ВЫЧЕТЫ

Для лиц, совершающих операции по индивидуальным инвестиционным счетам и получающих доходы от реализации ценных бумаг, обращающихся на ОРЦБ (ст. 219.1 НК РФ)

#### 4. ИМУЩЕСТВЕННЫЕ НАЛОГОВЫЕ ВЫЧЕТЫ

При приобретении жилья и земельных участков, при продаже некоторых видов имущества, а также в случае изъятия у налогоплательщика недвижимости для государственных или муниципальных нужд (ст. 220 НК РФ)

#### 5. ПРОФЕССИОНАЛЬНЫЕ НАЛОГОВЫЕ ВЫЧЕТЫ

Для лиц, осуществляющих предпринимательскую деятельность в качестве ИП, оказывающих услуги и выполняющих работы по договорам ГПХ, а также получающих авторские вознаграждения (ст. 221 НК РФ)

#### 6. НАЛОГОВЫЕ ВЫЧЕТЫ

При переносе на будущие периоды убытков от операций с ценными бумагами и операций с производными финансовыми инструментами (ст. 220.1 НК РФ)

#### 7. НАЛОГОВЫЕ ВЫЧЕТЫ

При переносе на будущие периоды убытков от участия в инвестиционном товариществе (ст. 220.2 НК РФ)

#### СПОСОБЫ ПОЛУЧЕНИЯ НАЛОГОВЫХ ВЫЧЕТОВ

#### ПО ОБЩИМ ПРАВИЛАМ ПОЛУЧИТЬ НАЛОГОВЫЙ ВЫЧЕТ МОЖНО ТРЕМЯ СПОСОБАМИ:

1. ПО ОКОНЧАНИИ ГОДА, В КОТОРОМ ВОЗНИКЛО ПРАВО НА ВЫЧЕТ, ПРЕДСТАВИТЬ В НАЛОГОВЫЙ ОРГАН ПО МЕСТУ ЖИТЕЛЬСТВА НАЛОГОВУЮ ДЕКЛАРАЦИЮ ПО НАЛОГУ НА ДОХОДЫ ФИЗИЧЕСКИХ ЛИЦ ФОРМЫ 3-НДФЛ С ПРИЛОЖЕНИЕМ ПОДТВЕРЖДАЮЩИХ ДОКУМЕНТОВ. В ТАКОМ СЛУЧАЕ ВЫЧЕТ ПРЕДОСТАВЛЯЕТСЯ В ВИДЕ ВОЗВРАТА СУММЫ ИЗЛИШНЕ УПЛАЧЕННОГО НДФЛ.

2. ДО ОКОНЧАНИЯ ГОДА, В КОТОРОМ ВОЗНИКЛО ПРАВО НА ВЫЧЕТ, ОБРАТИТЬСЯ К РАБОТОДАТЕЛЮ С СООТВЕТСТВУЮЩИМ ПИСЬМЕННЫМ ЗАЯВЛЕНИЕМ ПРИ УСЛОВИИ ПРЕДСТАВЛЕНИЯ НАЛОГОВЫМ ОРГАНОМ РАБОТОДАТЕЛЮ ПОДТВЕРЖДЕНИЯ ПРАВА НА ПОЛУЧЕНИЕ ВЫЧЕТА. В ТАКОМ СЛУЧАЕ НАЛОГОВЫЙ ВЫЧЕТ ПРЕДОСТАВЛЯЕТСЯ В ФОРМЕ НЕ УДЕРЖАНИЯ НДФЛ ПРИ ВЫПЛАТЕ ЗАРАБОТНОЙ ПЛАТЫ.

3. С 21 МАЯ 2021 ГОДА ПРЕДУСМОТРЕН УПРОЩЕННЫЙ ПОРЯДОК ПОЛУЧЕНИЯ ИМУЩЕСТВЕННЫХ И ИНВЕСТИЦИОННЫХ НАЛОГОВЫХ ВЫЧЕТОВ ЗА ПРЕДЫДУЩИЙ НАЛОГОВЫЙ ПЕРИОД.

# ПОДАЧА ДЕКЛАРАЦИИ ЧЕРЕЗ СЕРВИС ИМЕЕТ РЯД СУЩЕСТВЕННЫХ ПРЕИМУЩЕСТВ:

- ЗАПОЛНЕНИЕ ДЕКЛАРАЦИИ С МИНИМАЛЬНЫМИ ЗАТРАТАМИ ВРЕМЕНИ И УСИЛИЙ.
- ЧАСТЬ ДАННЫХ ДЕКЛАРАЦИИ ЗАПОЛНЯЕТСЯ АВТОМАТИЧЕСКИ.
- НЕ НУЖНО ИСКАТЬ ДЕЙСТВУЮЩУЮ ФОРМУ ДЕКЛАРАЦИИ, ДОСТАТОЧНО ПРОСТО ВЫБРАТЬ ГОД.
- НЕТ НЕОБХОДИМОСТИ ЛИЧНОГО ПОСЕЩЕНИЯ ИНСПЕКЦИИ.
- ИНТУИТИВНО ПОНЯТНЫЙ ИНТЕРФЕЙС ЗАПОЛНЕНИЯ.
- ВОЗМОЖНОСТЬ ОТСЛЕЖИВАНИЯ СТАТУСА ПРИЕМА И КАМЕРАЛЬНОЙ ПРОВЕРКИ ДЕКЛАРАЦИИ.
- ВСЕ ЭТО АБСОЛЮТНО БЕСПЛАТНО!

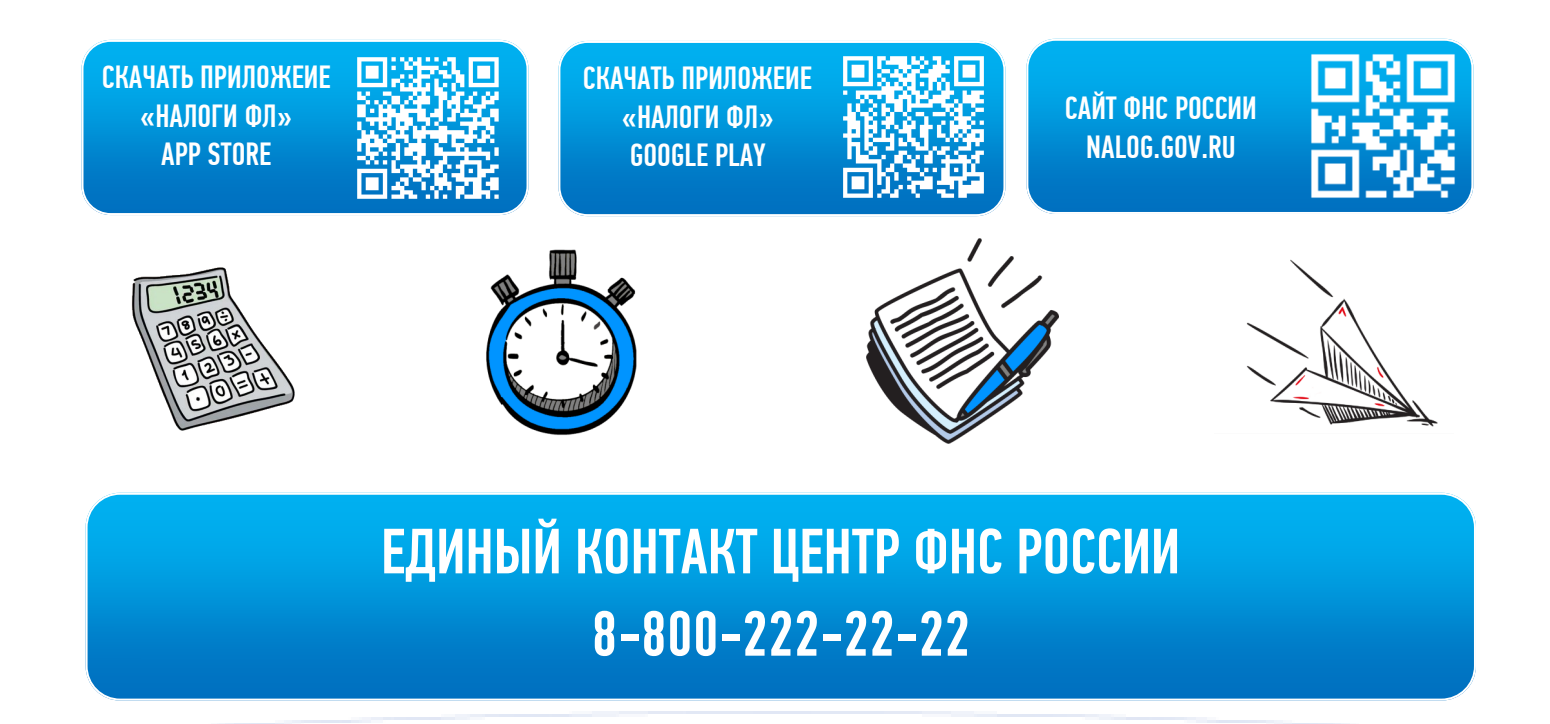

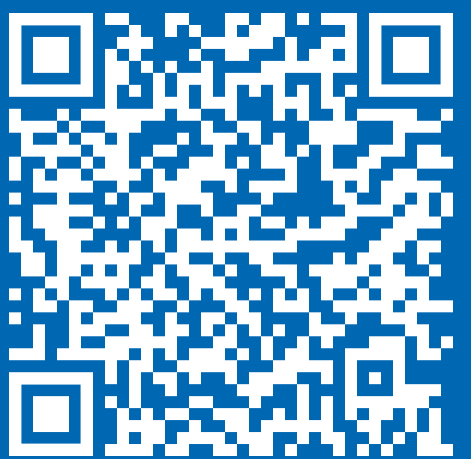

БОЛЕЕ ПОДРОБНО С ПЕРЕЧНЕМ НЕОБХОДИМЫХ ДОКУМЕНТОВ И ПОРЯДКОМ ПОЛУЧЕНИЯ НАЛОГОВЫХ ВЫЧЕТОВ МОЖНО ОЗНАКОМИТЬСЯ НА САЙТЕ ФНС РОССИИ В РАЗДЕЛЕ «НАЛОГОВЫЕ ВЫЧЕТЫ ПО НДФЛ».

https://www.nalog.gov.ru/rn31/taxation/taxes/ndfl/nalog\_vichet/